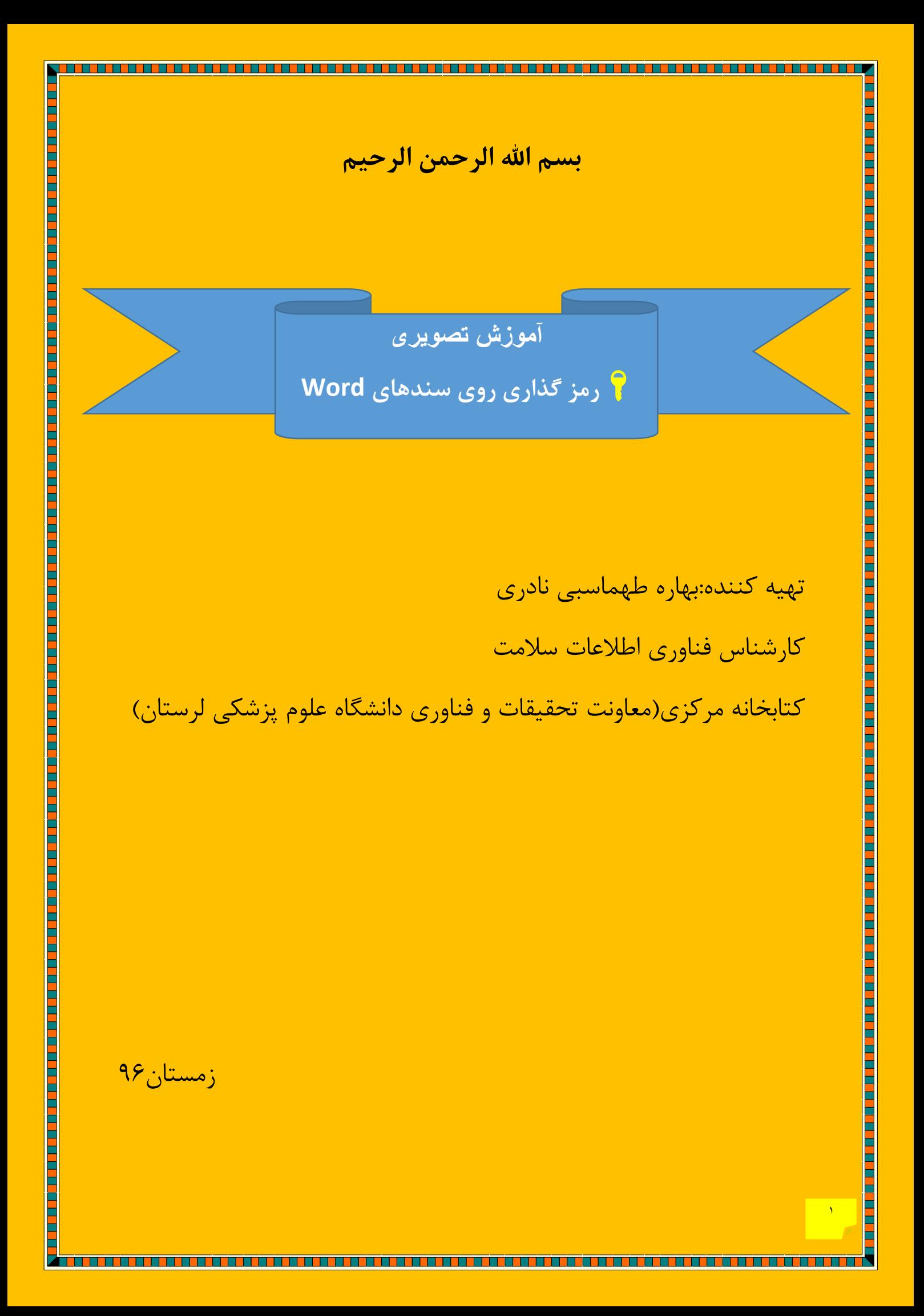

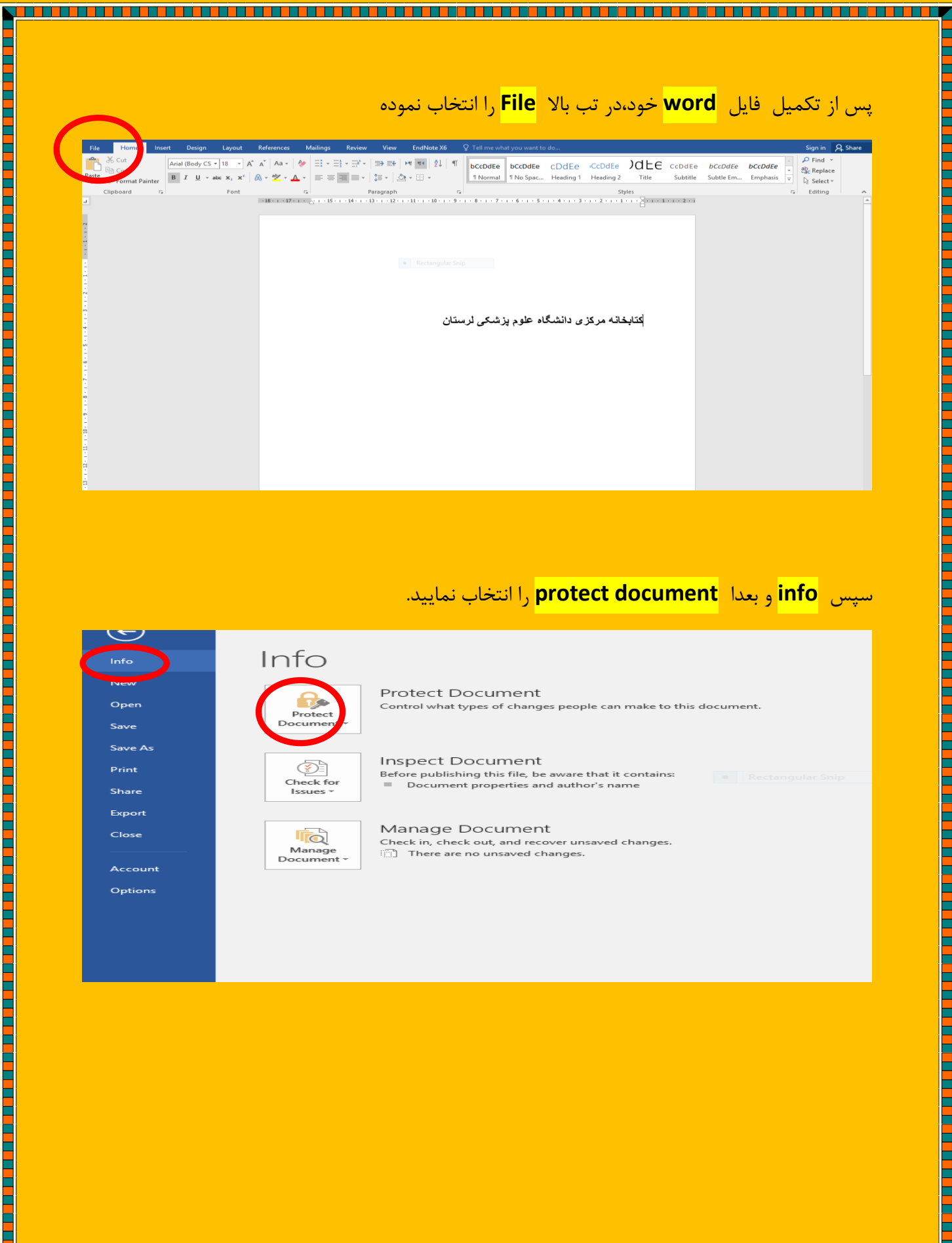

# سپس **info** و بعدا **document protect** را انتخاب نمایید.

٢

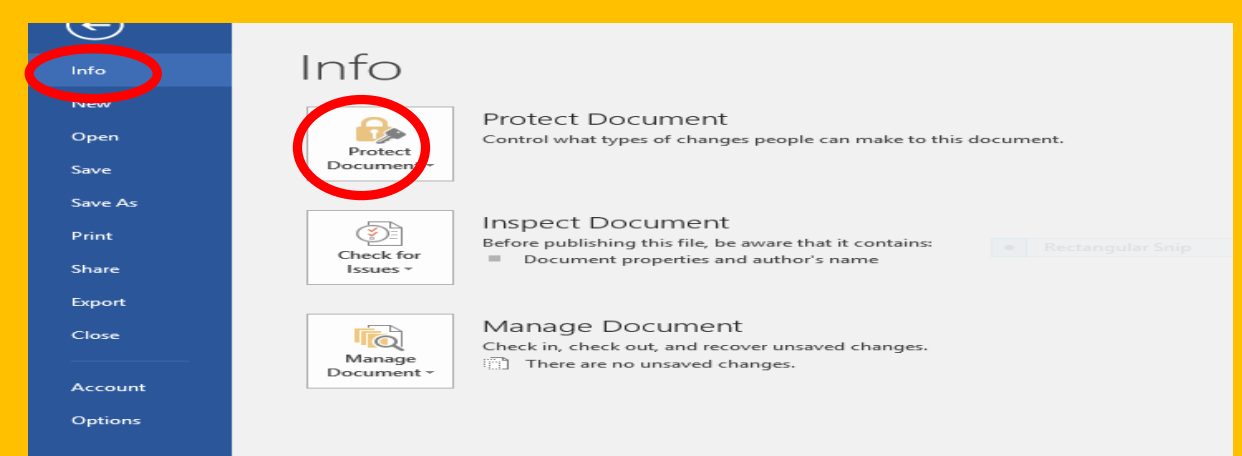

# با بازکردن **document protect** گزینه دوم یعنی **Password with Encrypt** را انتخاب کنید

<u> 1999 - 1999 - 1999 - 1999 - 1999 - 1999 - 1999 - 1999 - 1999 - 1999 - 1999 - 1999 - 1999 - 1999 - 1999 - 199</u>

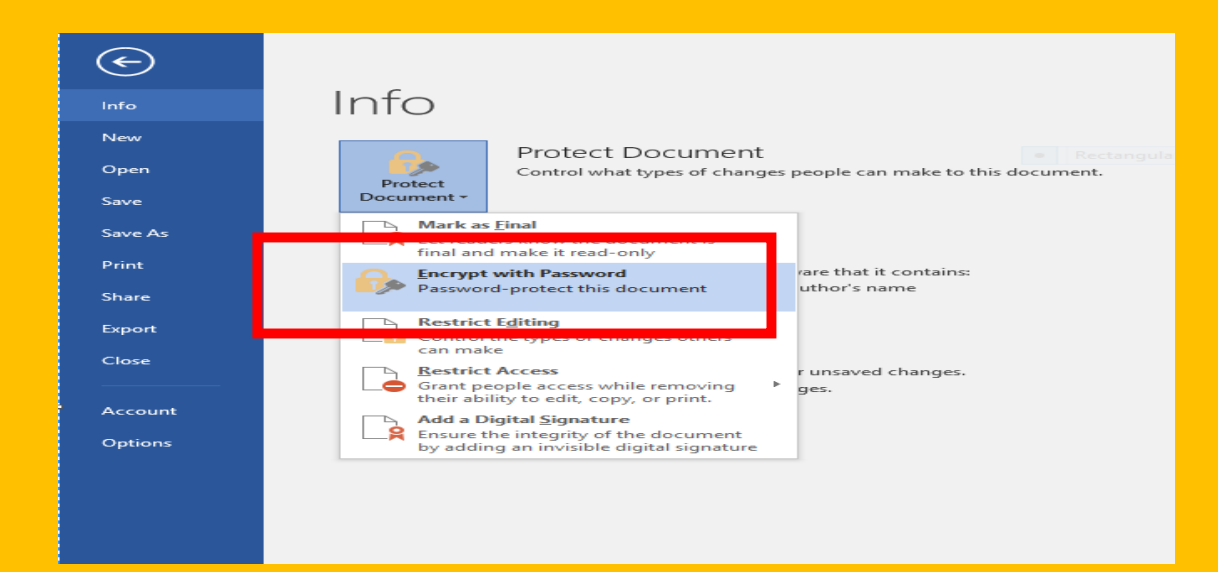

### بدین صورت با تصویر زیر روبه روخواهید شد که کافی است پسورد مدنظر خودرا وارد نموده و مجددا آنرا

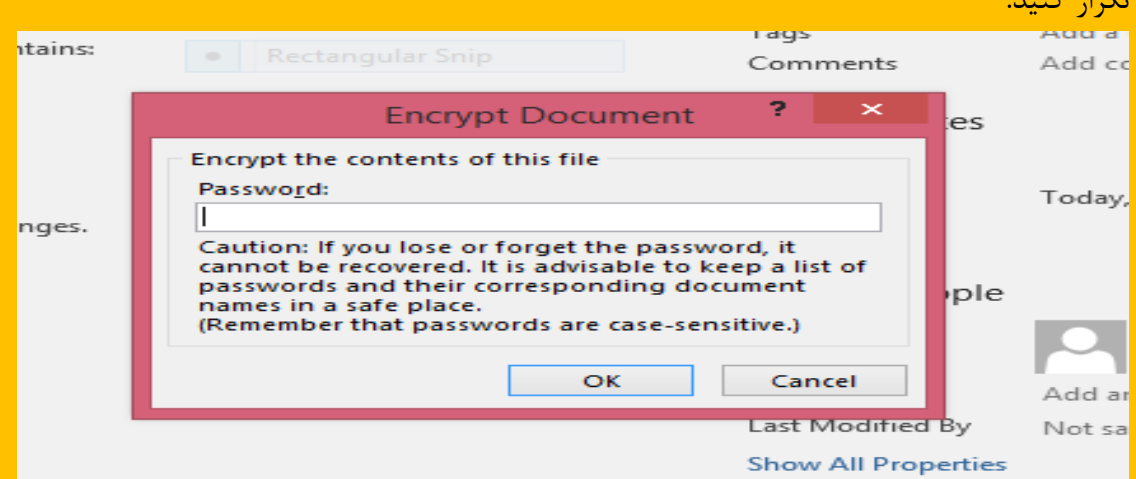

<u>t de la participa de la participa de la participa de la participa de la participa de la participa de la particip</u>

 $\ddot{\mathbf{r}}$ 

تکرار کنید.

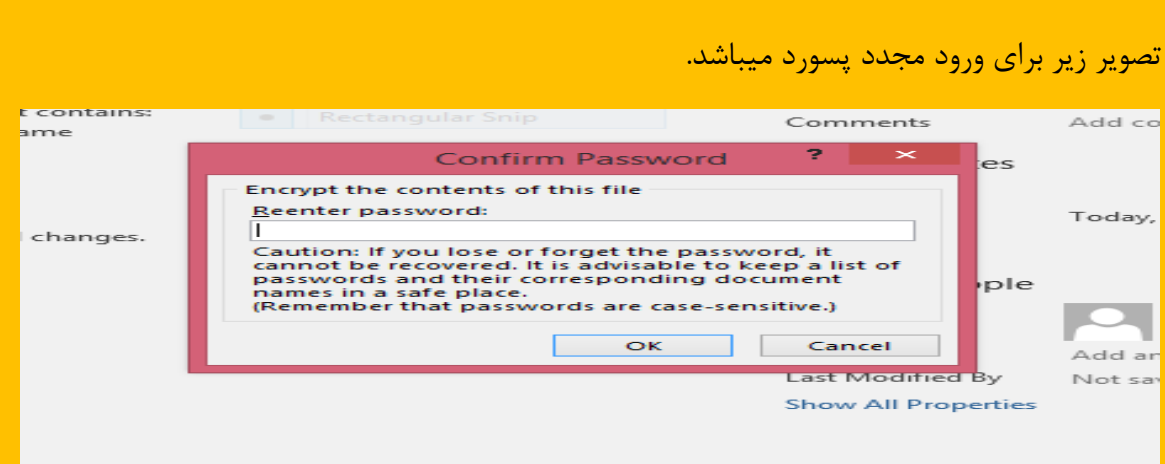

<u> 1989 - 1989 - 1989 - 1989 - 1989 - 1989 - 1989 - 1989 - 1989 - 1989 - 1989 - 1989 - 1989 - 1989 - 1989 - 198</u>

بدین صورت با هر بار باز کردن wordخود باید ابتدا پسورد آنرا وارد نمایید و با پیغام زیر مواجه خواهید شد.

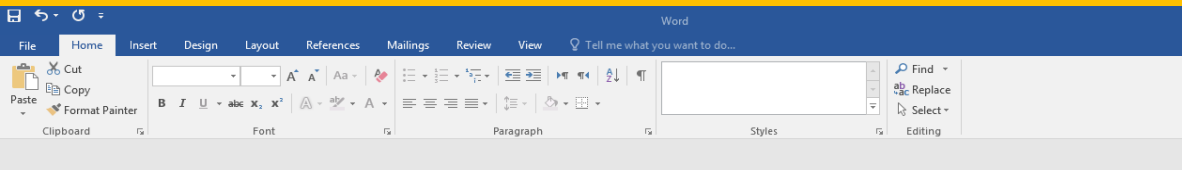

a sa mana a kata ya kata wa kata mata wa kata ya kata wa kata wa kata wa kata wa kata wa kata wa kata wa kata w

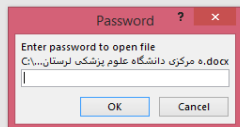

<u>t de la caractèrie de la caractèrie de la caractèrie de la caractèrie de la caractèrie de la caractèrie de la</u>

4

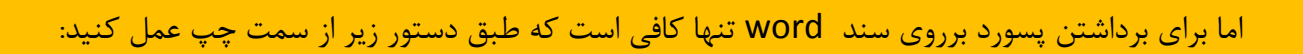

<u> 1999 - 1999 - 1999 - 1999 - 1999 - 1999 - 1999 - 1999 - 1999 - 1999 - 1999 - 1999 - 1999 - 1999 - 1999 - 199</u>

**File- info- protect document - encrypt with password**

### و پسورد خود را حذف نمایید

## و من الله التوفیق